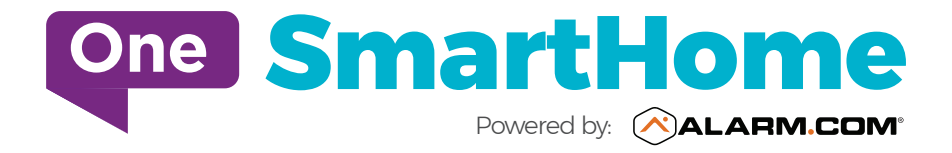

# Getting Started

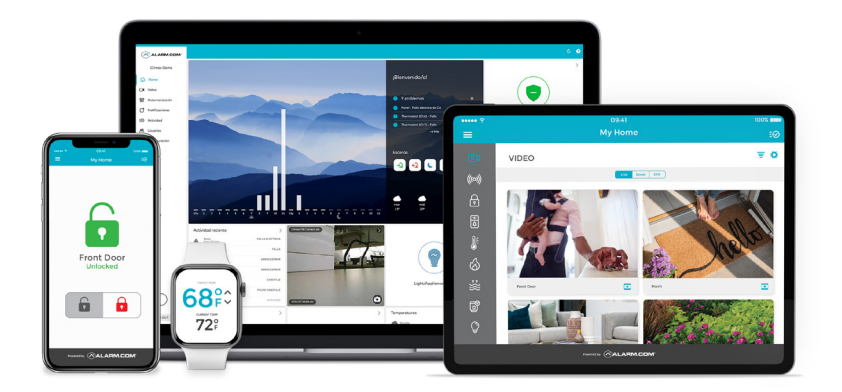

# **LOGIN INFORMATION**

Username: \_\_\_\_\_\_\_\_\_\_\_\_\_\_\_\_\_\_\_\_\_\_\_\_\_\_\_\_\_\_\_\_\_\_\_

Password:

# **1 LOGIN AT www.alarm.com/login**

Log in using the username/ temporary password sent to you via email to manage and view your system from the Homepage.

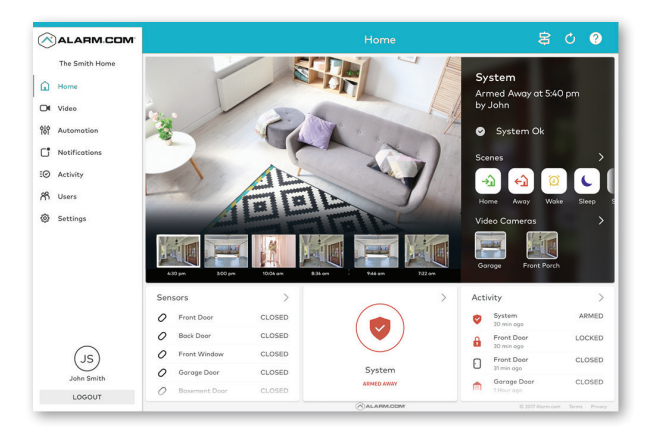

#### **2 SET UP USER CODES**

Set up user codes for your family members, friends, dog walker, nanny or anyone who has access to arm/disarm your panel.

# *Users > Add New User*

Also assign user-specific access, permanent or temporary, to selected access points (security system, locks, etc.) for a specific date and time range.

## *Users > Manage Logins > Add Logins*

*Add new users with their own username and password to your One SmartHome App to secure and automate your home.*

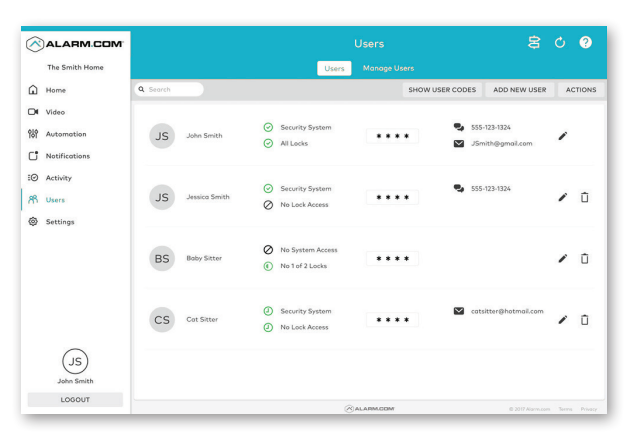

# **3 CONFIGURE NOTIFICATIONS**

Receive real-time alerts (email or push) due to a system occurrence, such as the system reporting an alarm, if someone forgets to arm the system, or if a door is left open. You can also add and manage notifications from the Alarm.com Mobile App.

*Notifications > + New Notification > Select default or customize your own > + Add Recipient > Save Notification*

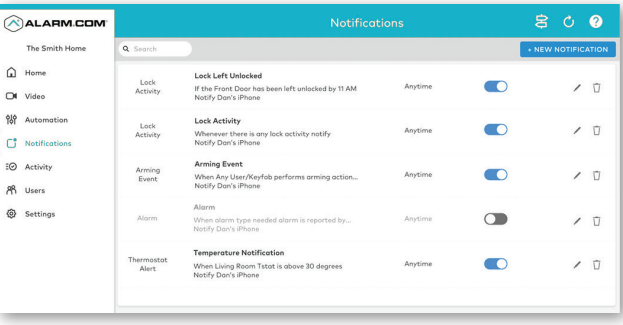

# **4 ENABLE GEO-SERVICES**

Create Geo-Fences to enable location-based rules and alerts that automatically adjust your home's settings. Geo-Services use the location of your smartphone to detect when you're leaving or approaching your home. You must first enable location services in the Mobile App before configuring Geo-Services on the Alarm.com website.

## *Settings > Geo-Services > + Add a Fence > Position the pin to the desired area*

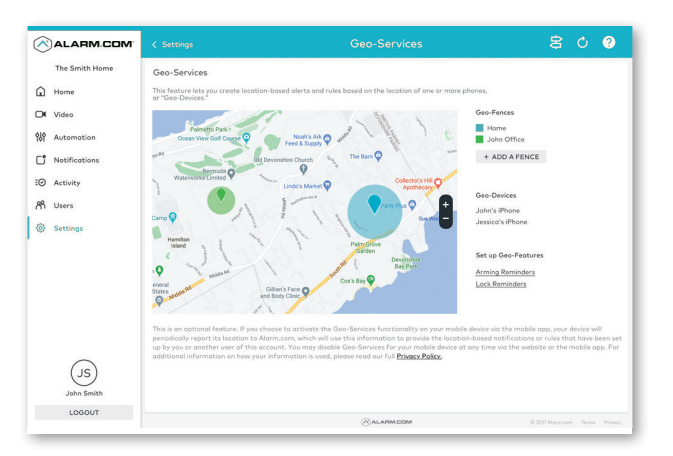

# **Setting up and Managing your Emergency Contact List**

We require our customers with Professional Monitoring Services (SmartHome Security and SmartHome Security+ packages) to have a minimum of **three emergency contacts** listed and to ensure that your contact list is up to date and maintained.

# *To add and manage your emergency contact list:*

- Login to your SmartHome Alarm.com account on your PC / Laptop **1**
- Go to Settings (located on the left menu) **2**
- Select Monitoring Station **3**
- Select "Add" to add your emergency contact. Please ensure that you include the full telephone number including area code (i.e. "441") **4**

# Mobile App Getting Started with Your Alarm.com

#### **1 DOWNLOAD THE APP**

The Alarm.com App for phone and tablet is available for download on **Google Play Store** and **Apple App Store**.

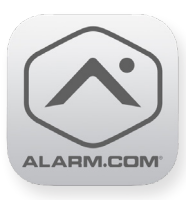

You can also control and monitor your system using your Apple Watch, Amazon Echo and Google Home.\*

#### **2 NAVIGATE THE DASHBOARD**

View and control your system from the palm of your hand with the easy-to-navigate Dashboard. Arm and Disarm your panel, adjust Lights, Locks and Thermostats.

# **3 ENABLE NOTIFICATIONS**

Click Notifications to enable Push Notifications. You can also add or manage your push, and email notifications on-the-go.

A System Not Armed notification will remind you if you forget to arm your system when you're away from home.

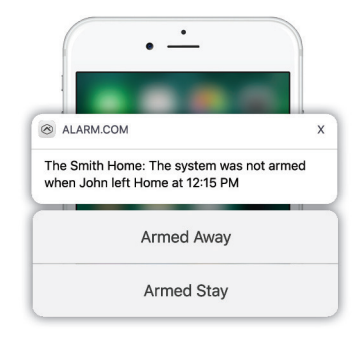

# **4 ACTIVATE GEO-SERVICES**

Enable automatic rules and alerts based on your phone's location through Geo-Services.

Be alerted if you've left home without arming your system, pause video recordings for privacy, and have your thermostat adjust when you're approaching home.

*Geo-Services > Toggle to ON > Draw Geo-Fence on your Online Account*

*\*Services only available on certain plans and hardware..*

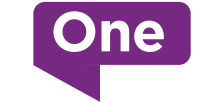

Onecomm.bm/SmartHome

# Automation and Security Getting Started Guide – Home Security Section

Our Security features are available to customers on Smart Automation, Smart Security and Smart Security+ packages.

# **ARM OR DISARM MY SYSTEM**

Using your One SmartHome App, tap on the Security System on your home screen.

## *On your Mobile / PC (SmartHome App)*

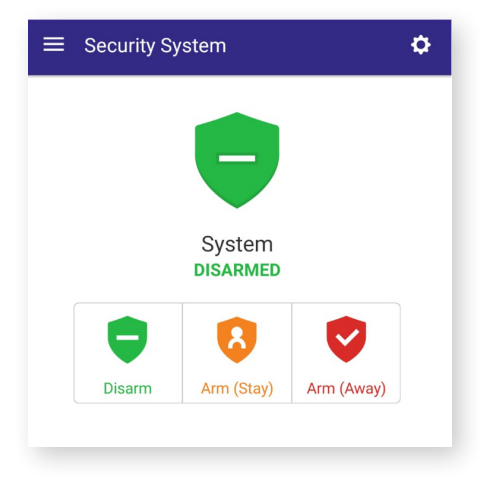

*Keypad linked to your panel in your home*

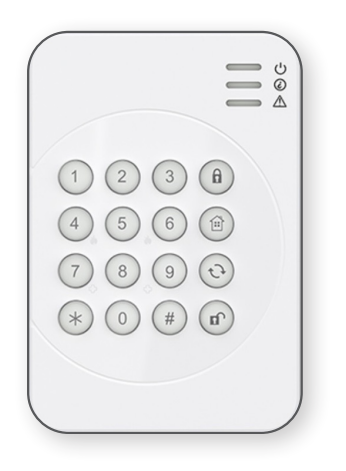

# **ARM (STAY):**

Arms the system perimeter (entry / exit doors) and is typically used during the night when occupants are sleeping.

- *On your SmartHome App tap on the orange shield "Arm (Stay)"*
- *On your keypad Enter your four digit user code and press the "Home" key. The red LED will flash and the Keypad sounds 3 beeps*

## **ARM (AWAY):**

Arms all the sensors and entry / exit door contacts attached to your alarm system and is typically used when occupants are out of the home.

- *On your SmartHome App tap on the red shield "Arm (Away)"*
- *On your keypad Enter your four digit user code and press the "Lock" key. The red LED will flash and the Keypad sounds a long beep*

You can also turn off Entry Delay to arm the system from your SmartHome App. This will activate your alarm system and will NOT provide any entry or exit delay prior to the system.

**DISARM:** Disarms the security system

- *On your SmartHome App tap on the green shield "Disarm"*
- *On your keypad Enter your four digit user code and press the "Un- Lock" key. The red LED will flash and the Keypad sounds 2 beeps*

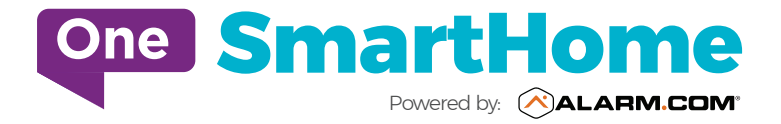

Copyright © 2019 Alarm.com. All rights reserved. Alarm.com and the Alarm.com Logo are registered trademarks of Alarm.com.